# **FSS Groups**

- [FSS Groups List](#page-0-0)
- [Edit FSS Group](#page-0-1)
- [Delete FSS Group](#page-1-0)
- [FSS Groups priority](#page-1-1)
- [Download FSS Groups](#page-2-0)
- [Upload FSS Groups](#page-2-1)

## <span id="page-0-0"></span>FSS Groups List

This page displays the available FSS Groups and allows altering their properties.

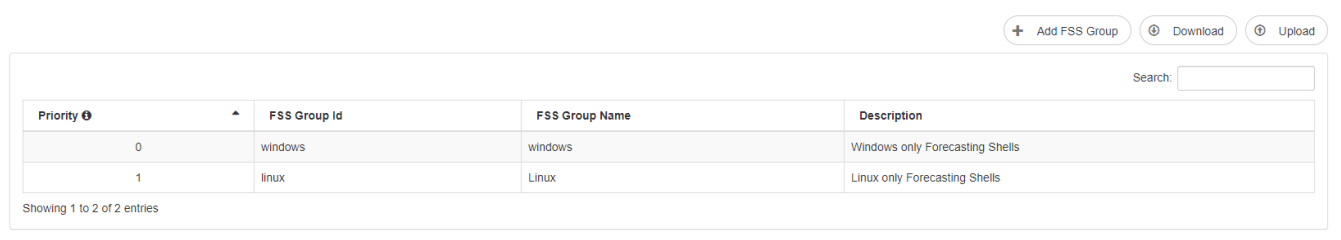

The list page shows all currently registered FSS Groups. When a Forecasting Shell is started the FSS groups that is configured will be automatically created if it didn't already exist.

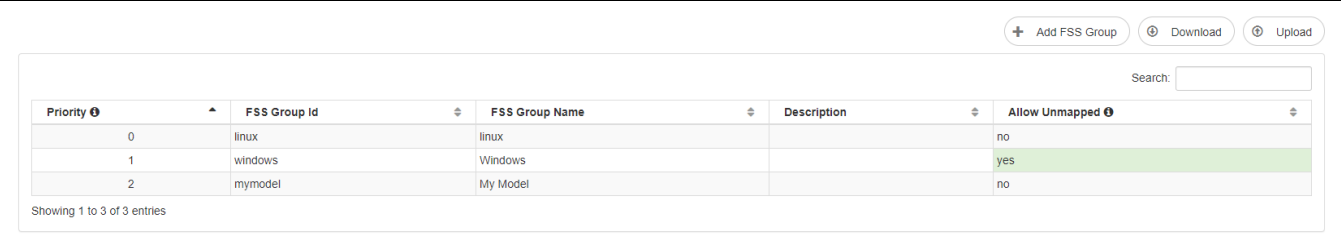

 If Unmapped workflows are allowed to run in this group, the value is displayed as "yes" and the background color is displayed in light green. This is reflected on the [Workflow FSS Groups Mapping](https://publicwiki.deltares.nl/display/FEWSDOC/Workflow+FSS+Groups+Mapping) page as well in the background color of the FSS Group header.

A FSS Groups can be manually registered using the  $\left( + \right)$  Add FSS Group button as well.

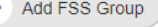

When hovering over the rows below the priority column, the mouse pointer will change into the drag and drop symbol which indicates you can select a row to change the priority.

When hovering over any row below the other columns, the row can be clicked to go to the edit page.

#### <span id="page-0-1"></span>Edit FSS Group

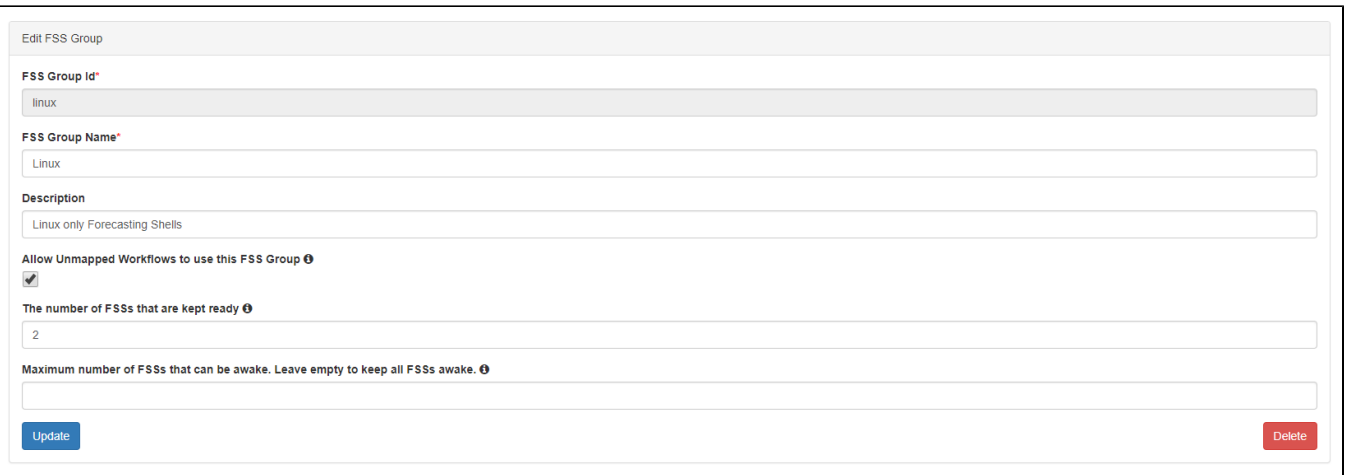

#### The following data is available in a FSS Group

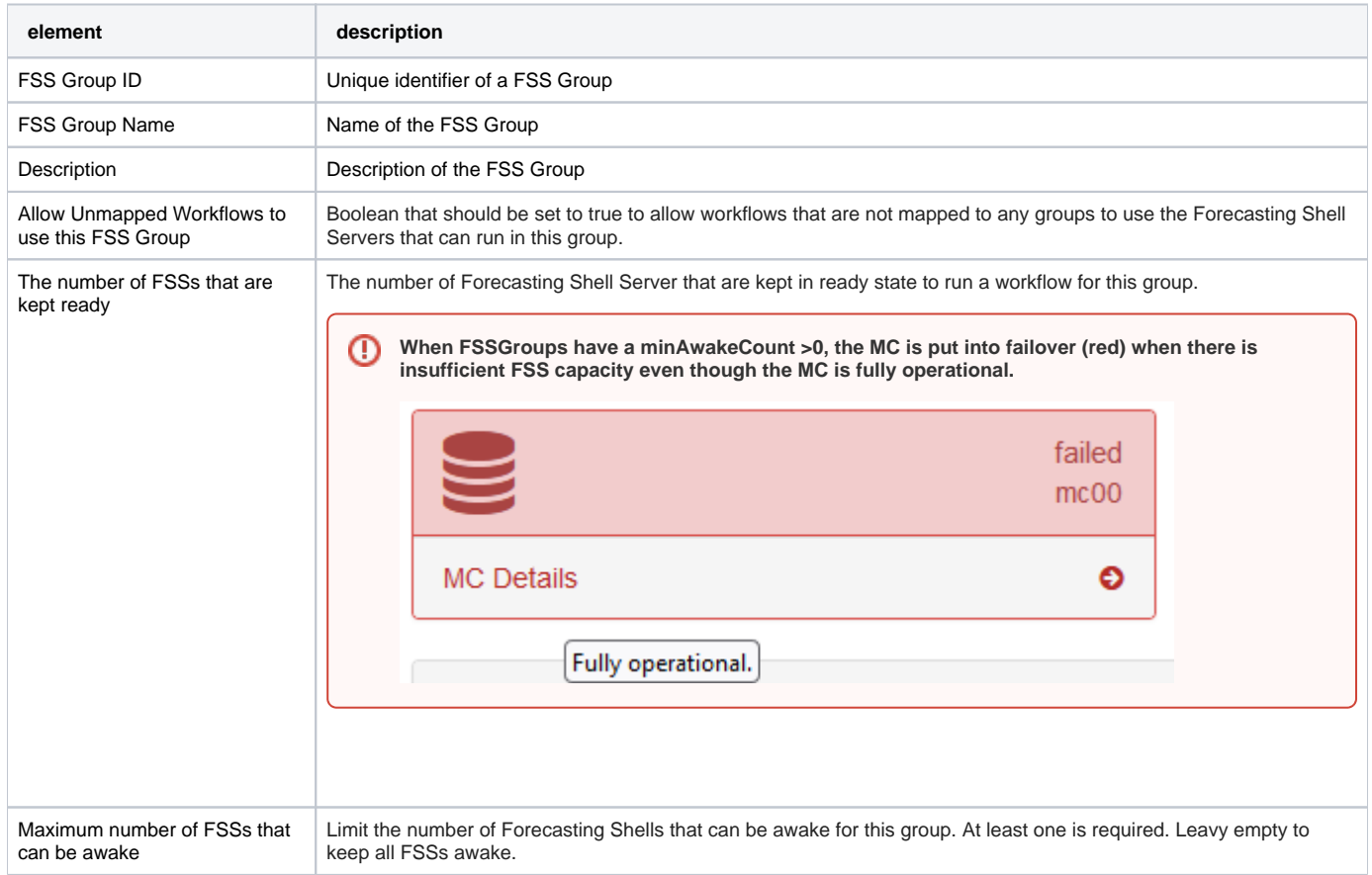

### <span id="page-1-0"></span>Delete FSS Group

From the edit page it is also possible to delete a FSS Group. This is only possible if the FSS Group isn't used by any Forecasting Shell anymore.

#### <span id="page-1-1"></span>FSS Groups priority

The FSS Groups list is ordered by priority. The FSS Groups priority is used to determine on which group an **unmapped** workflow should be run first. If there are any available Forecasting Shells in that group a Forecasting Shell from that group will be selected. This only applies for FSS Groups that allow running unmapped workflows. The priority of the FSS Groups can be changed by dragging and dropping a row to the required position. In the next example the windows\_postgres row has been selected and can be dropped to the required position.

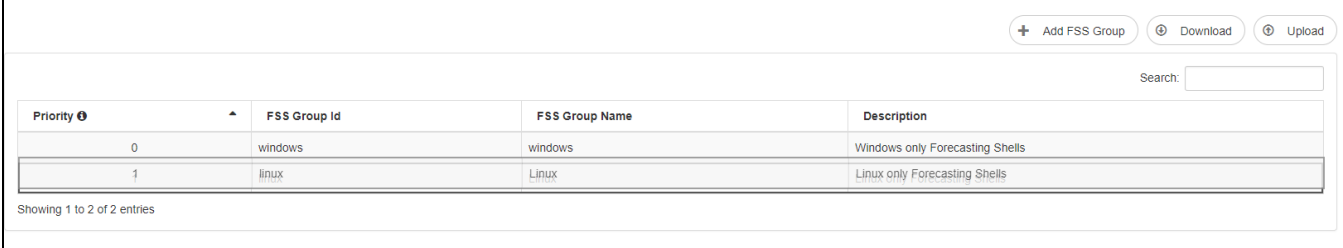

This enables that slow or expensive cloud FssGroups or FssGroups - that normally only run Tasks with a model license - can also temporarily run import Tasks when the FssGroup that normally is doing that is in maintenance.

#### <span id="page-2-0"></span>Download FSS Groups

**4** Download To download all FSS groups in XML format the button can be used. See for an example the following xml file: <?xml version="1.0" encoding="UTF-8"?>

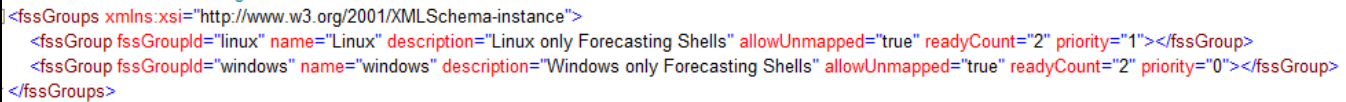

#### <span id="page-2-1"></span>Upload FSS Groups

 $\circledast$ Upload It's possible to upload FSS Groups using the button. The upload will fail if it contains any existing FSS Groupd id's or priorities.  $\overline{a}$ 

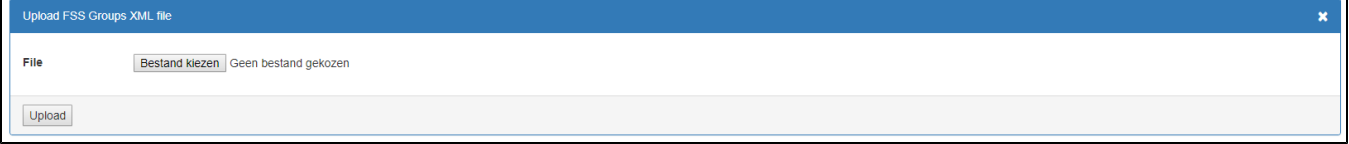